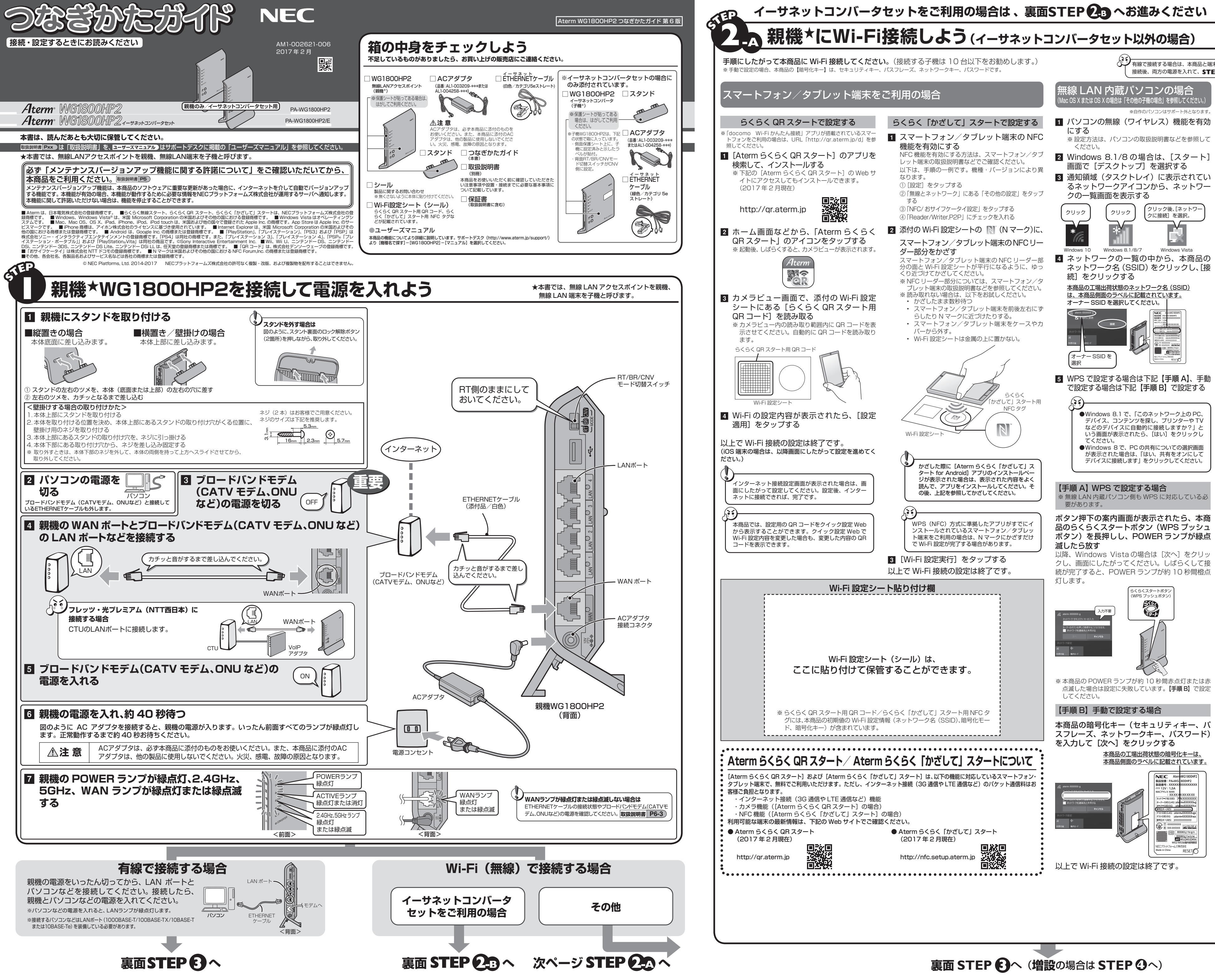

- 
- ※ 設定方法は、パソコンの取扱説明書などを参照して
- 
- るネットワークアイコンから、ネットワー
- ネットワーク名 (SSID) をクリックし、[接

★本書では、無線 LAN アクセスポイントを親機、

無線 LAN 端末を子機と呼びます。

有線で接続する場合は、本商品と端末(パソコンなど)の電源を切った状態でケーブル接続してください。

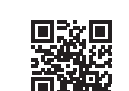

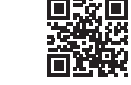

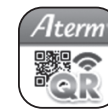

- 
- 
- 
- 
- 

# 接続後、両方の電源を入れて、**STEP3** にお進みください。

らくらく無線スタートに対応したゲーム機/プリン タなどの場合は、ボタン操作(画面タッチ)のみで Wi-Fi 接続することができます。ゲーム機などの接 続設定内にある マークから設定を行います。 接続手順および詳細は、ゲーム機/プリンタな

### 1 ネットワーク名 (SSID) ご利用の子機から、本商品のネットワーク名 (SSID)を選択します。

- ※暗号化キーで使用されているアルファベットは、工 場出荷状態ではすべて小文字(abcdef)です。「B」 (ビー)、「G」(ジー)、「I」(アイ)、「l」(エル)、「O」 「o」(オー)は使用していません。 ※ 本商品の WEP の暗号化(セキュリティ)については、
- 下記を参考にしてください。 • WEP は Open System 認証を使用しています。
- キーは自動的に提供されません。また、初期値の キーインデックスは「1」です。
- IEEE802.1X は使用していません。 • 暗号化キーを 26 桁(16 進数)でしか指定でき
- ない子機の場合は、英数字を 16 進数に読み替え てください。

# 読み替え方法:

点滅した場合は設定に失敗しています。【手順 B】で設定

### らくらく無線スタートに対応した ゲーム機/プリンタなどの場合

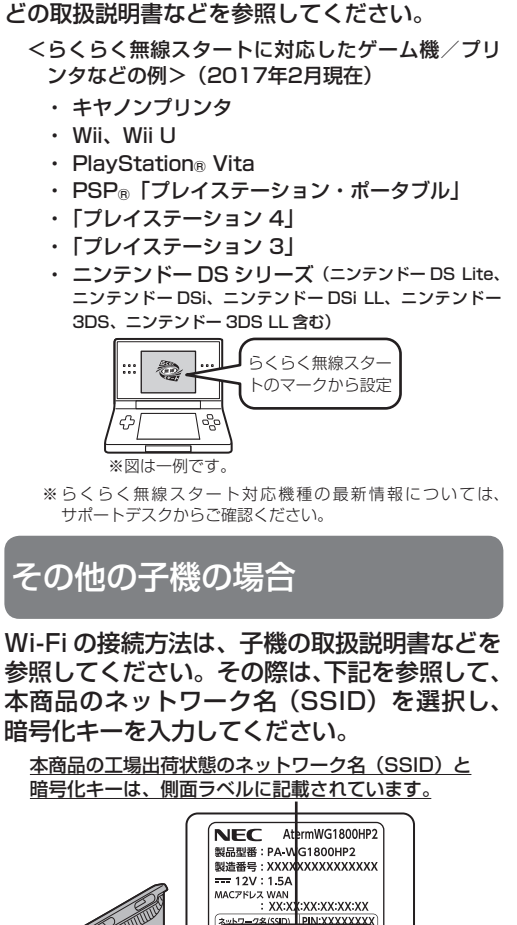

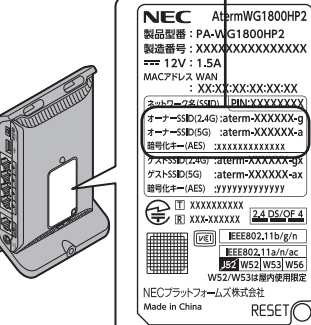

・オーナー SSID

- 通常はこちらを選択してください。(初期値は AES) ・ゲスト SSID
- 訪問者(ゲスト)の使用を一時的に許可する場合の SSID です。(初期値は AES)ただし、使用するに は設定が必要となります。
- → 工場出荷状態で Wi-Fi 機能が無効に設定されてし ます。接続するためには、クイック設定 Web の 「Wi-Fi(無線 LAN)設定」-「Wi-Fi 詳細設定」の「対 象ネットワークを選択」でゲスト SSID を選択し、 Wi-Fi 機能を有効に設定する必要があります。

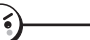

この他に IEEE802.11b のみに対応している子機(ニ ンテンドー DS など)から接続できる「WEP 専用 SSID」があります。( ゲスト SSID の末尾 2 桁を「gw」 にしたものです。暗号化キーは、クイック設定 Web の「Wi-Fi(無線 LAN)設定 | -「Wi-Fi 詳細設定 | で確認できます。)通常は、IEEE802.11b のみに対応 している子機かららくらく無線スタートで接続します。

## 2 暗号化キー

(セキュリティキー、パスフレーズ、ネットワークキー、パスワード) 選択したネットワーク名(SSID)で使用 している暗号化キーを入力します。工場出 荷状態の値は、半角英数字(0 ~ 9、a ~ f) を使用した 13 桁です。

英数字 0 1 2 3 4 5 6 7 8 9 16進数 30 31 32 33 34 35 36 37 38 39

# 英数字 a b c d e f 16進数 61 62 63 64 65 66

<読み替え例>

0123456789abc → 30313233343536373839616263

**これで本商品を使用してインターネットに接続するまでの設定は完了です。さらに詳細な機能をご使用になりたい場合は、取扱説明書、およびサポートデスク (http://www.aterm.jp/support/)に公開されている「ユーザーズマニュアル」を参照してください。**

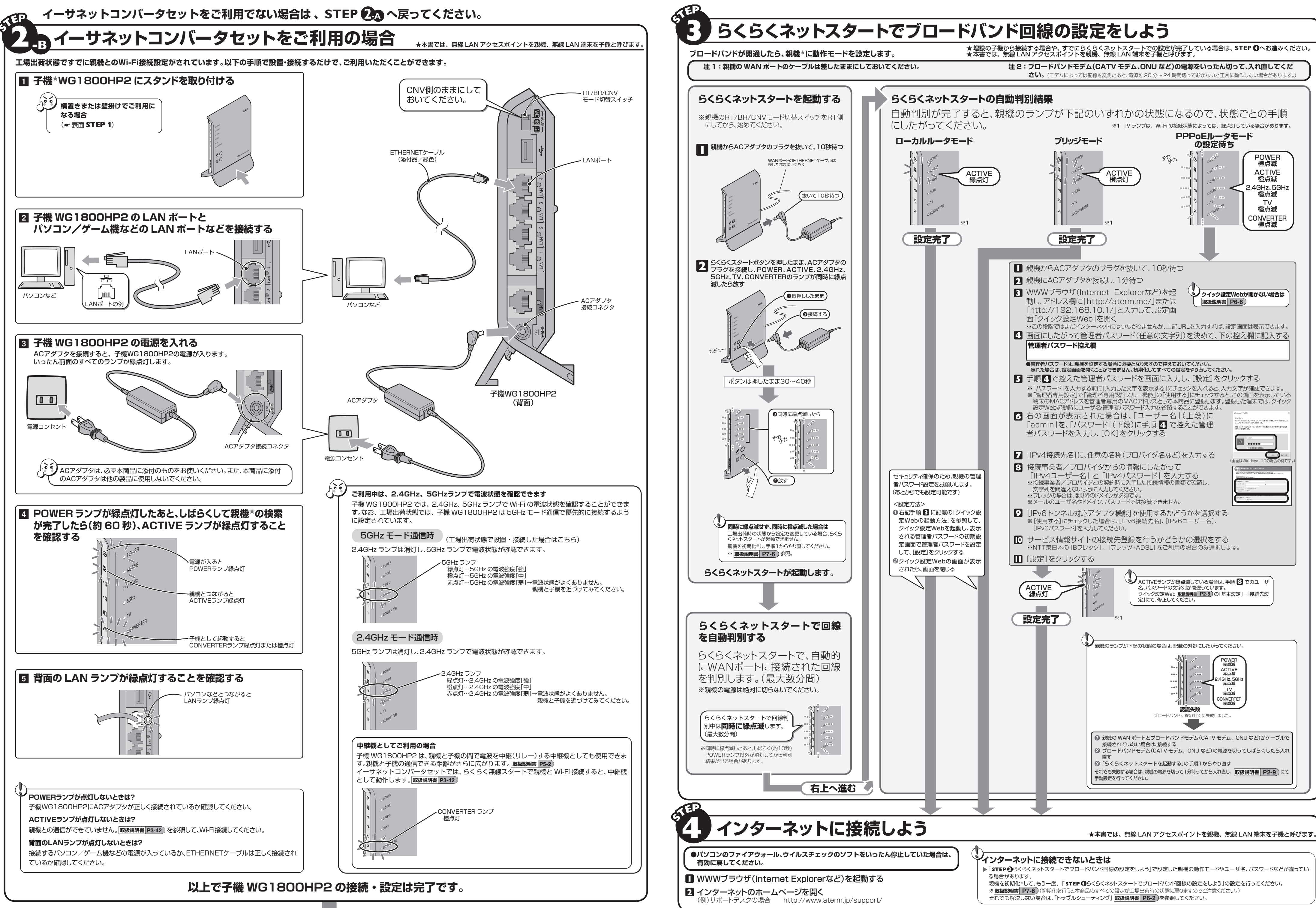

**次ページ STEP 3 で親機の設定を行ってください。**(**増設**の場合は **STEP 4** へ)